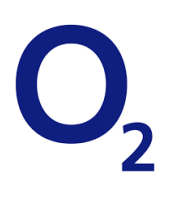

# OpenScape Business V2

How to: Konfiguration O<sup>2</sup> All-IP Voice SIP

# **Inhaltsverzeichnis**

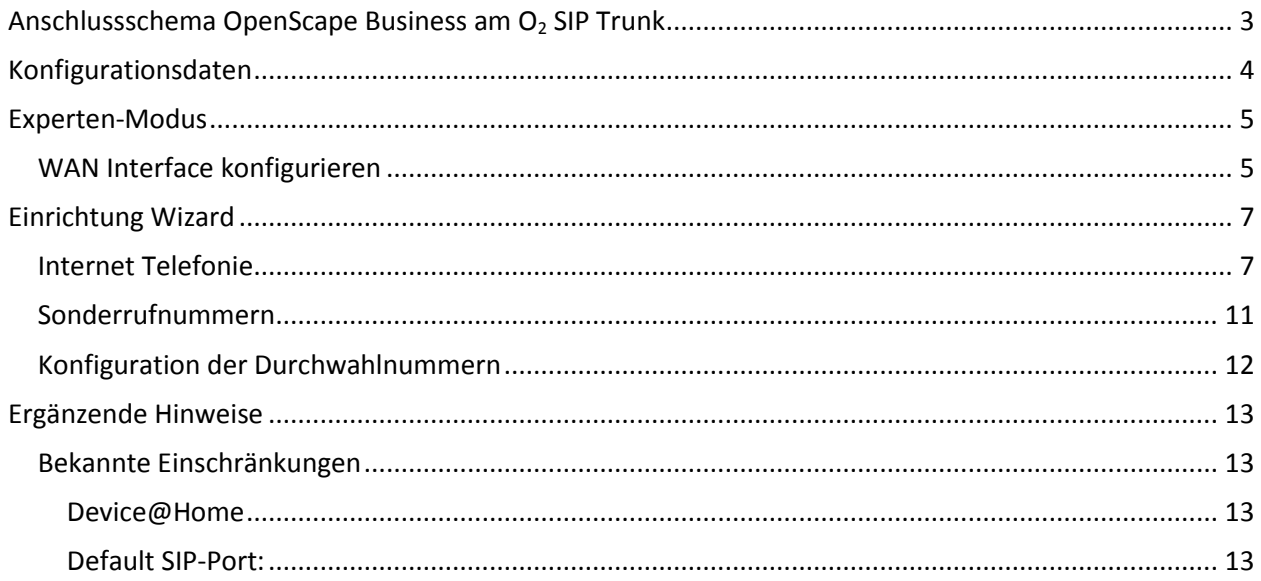

# **Table of History**

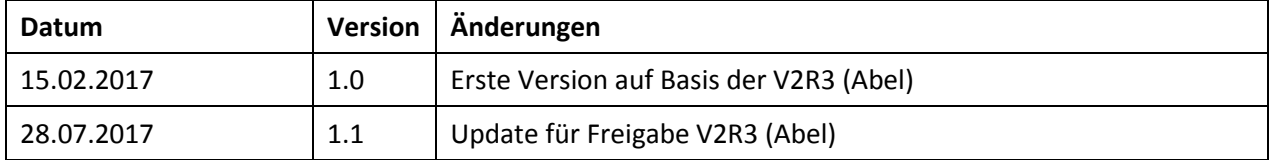

# <span id="page-2-0"></span>**Anschlussschema OpenScape Business am O<sup>2</sup> SIP Trunk**

Der O<sub>2</sub> All-IP Voice SIP wird ausschließlich über ein von O<sub>2</sub> bereitgestelltes "Corporate Network Gateway (CNG)" mit der OpenScape Business verbunden. Hierzu wird einer der beiden Ports eth0/0 oder eth0/1 des CNG mit dem WAN Interface des Systems verbunden.

Wird der Internetzugang des Systems ebenfalls von O<sub>2</sub> bereitgestellt, so wird das LAN Interface des Systems mit dem eth0/2 oder eth0/3 Anschluss des CNG verbunden.

ACHTUNG! Es ist NICHT möglich beide Dienste (VoiceOverIP und Internet) über ein Interface des CNG zu bedienen.

Wird ein alternativer Internet Provider verwendet, so wird der Internetzugang über einen separaten Router, der am LAN angeschlossen ist, hergestellt

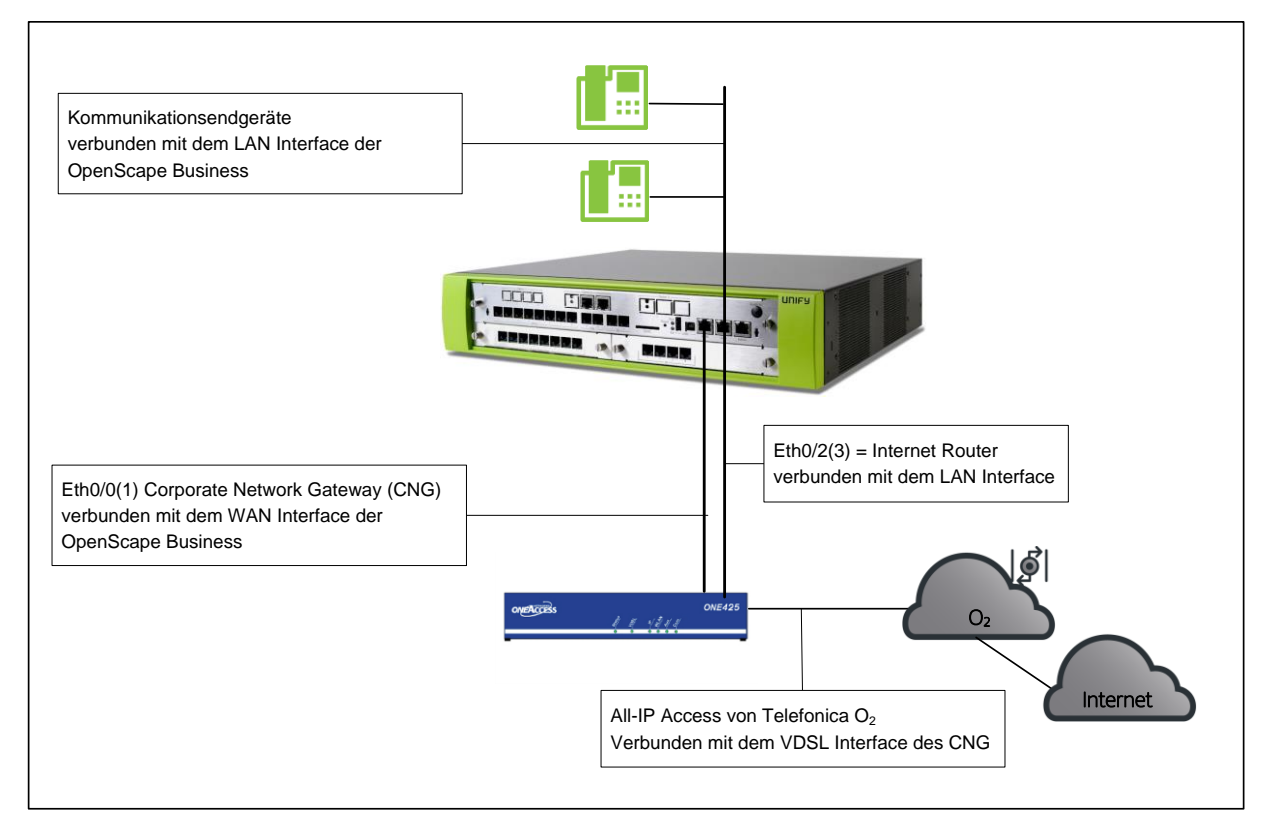

**Bild 1. Anschluss OpenScape Business und CNG**

# <span id="page-3-0"></span>**Konfigurationsdaten**

O<sup>2</sup> übermittelt die Zugangsdaten in folgendem Schreiben:

Rufnummer und Anzahl Sprachkanäle: SIP Zugangsdaten:

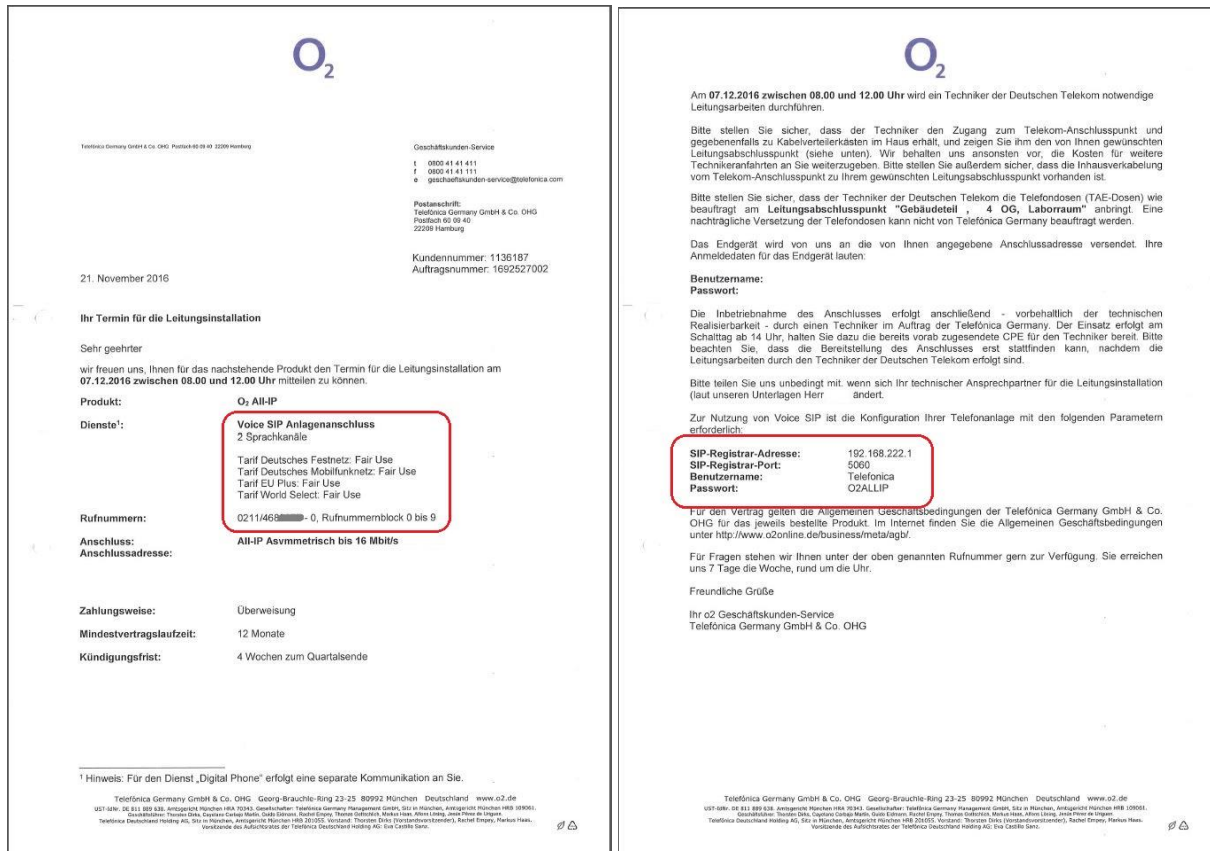

Außerdem enthält das Schreiben die Daten für die Konfiguration des CNG.

Im Folgenden wird beschrieben wie die OpenScape Business eingerichtet wird.

# <span id="page-4-0"></span>**Experten-Modus**

### <span id="page-4-1"></span>**WAN Interface konfigurieren**

Die Konfiguration des WAN Interfaces muss zunächst im Experten-Modus vorgenommen werden.

Experten-Modus->Netzwerkschnittstellen->LAN 1(WAN)

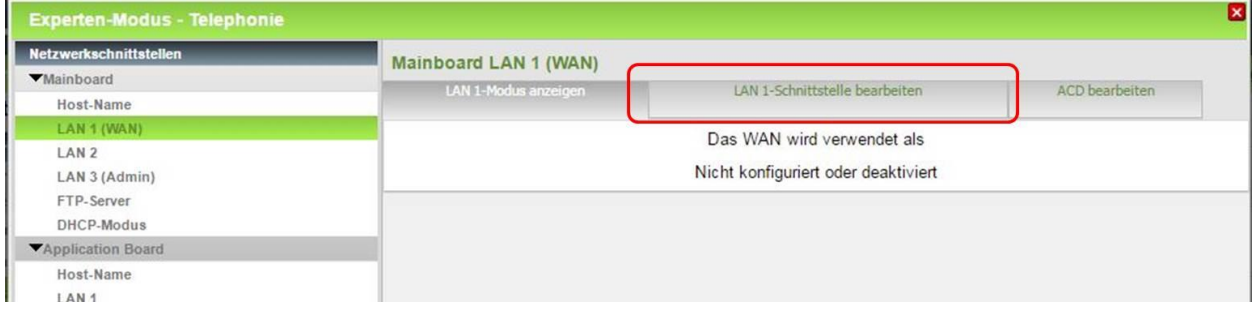

#### Im Reiter LAN1-Schnittstelle bearbeiten:

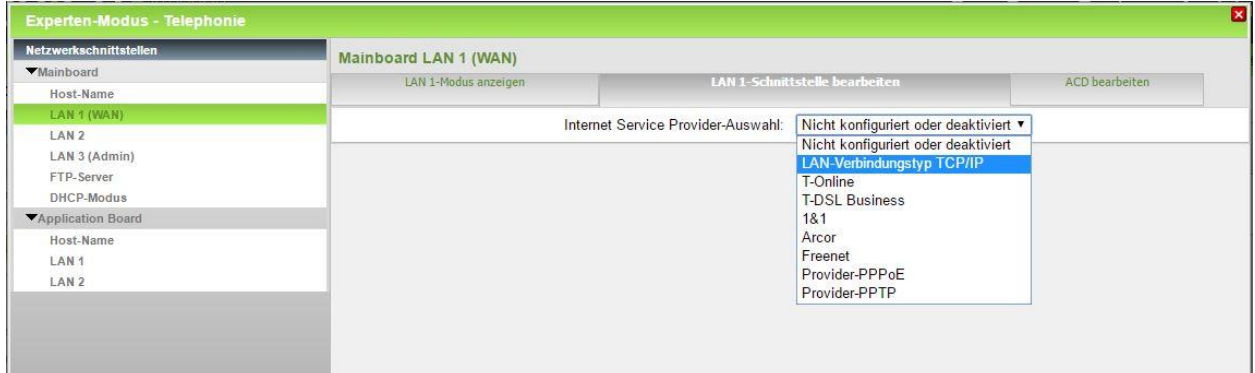

LAN Verbindungstyp TCP/IP auswählen und anschließend DHCP aktivieren

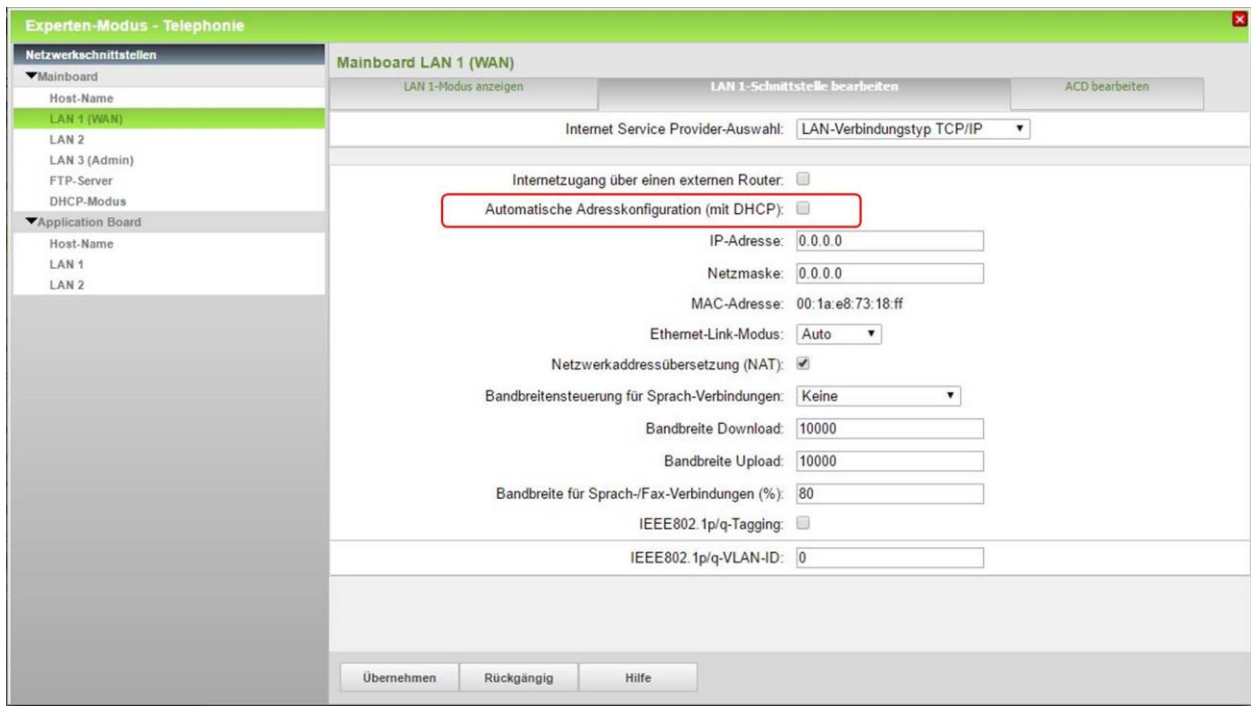

Folgende Default Einstellungen kontrollieren (und ggf. anpassen):

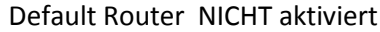

DNS Server NICHT aktiviert

SNTP Server NICHT aktiviert

Folgende Einstellungen anpassen:

NAT aktiviert

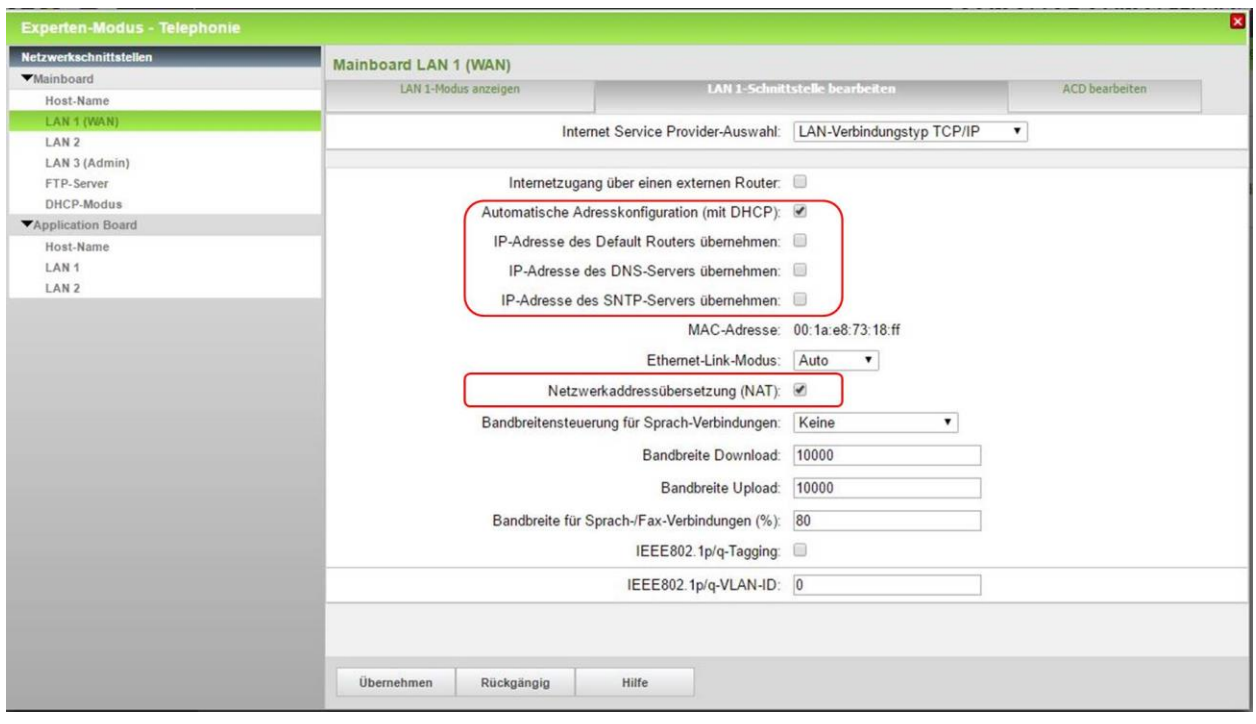

# <span id="page-6-0"></span>**Einrichtung Wizard**

### <span id="page-6-1"></span>**Internet Telefonie**

#### Öffnen Sie "Zentrale Telefonie – Internet Telefonie"

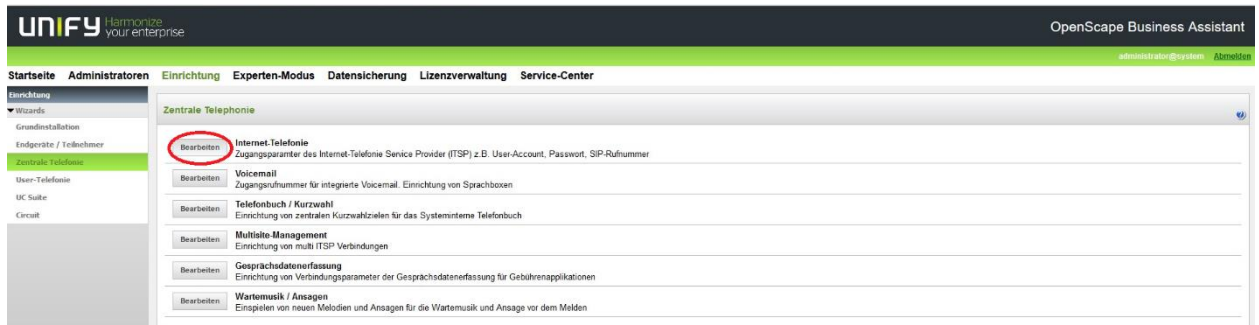

**Bild 2. Start Einrichtung**

Auf der ersten Seite werden die "Standortdaten eingegeben. Die flexibelste Art der Konfiguration erreichen Sie mit der Eingabe der Ländervorwahl (ohne Präfix oder "+").

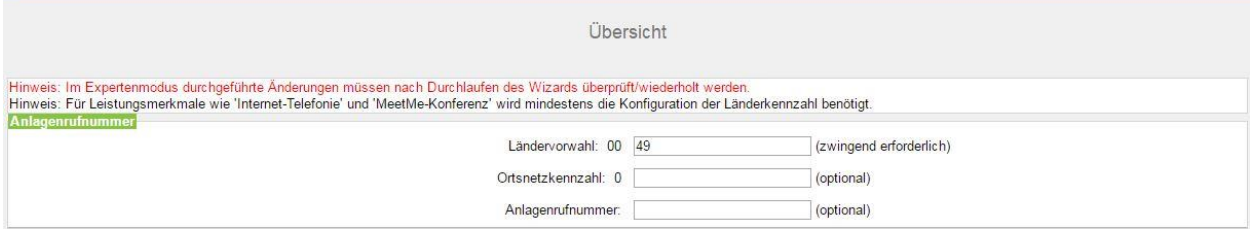

**Bild 3. Konfiguration der Standortdaten**

Klicken Sie [OK & Weiter]

Keine Telefonie über Internet: -> uncheck

Länderspezifische Ansicht: *Deutschland* und *O2 All-IP Voice SIP* auswählen.

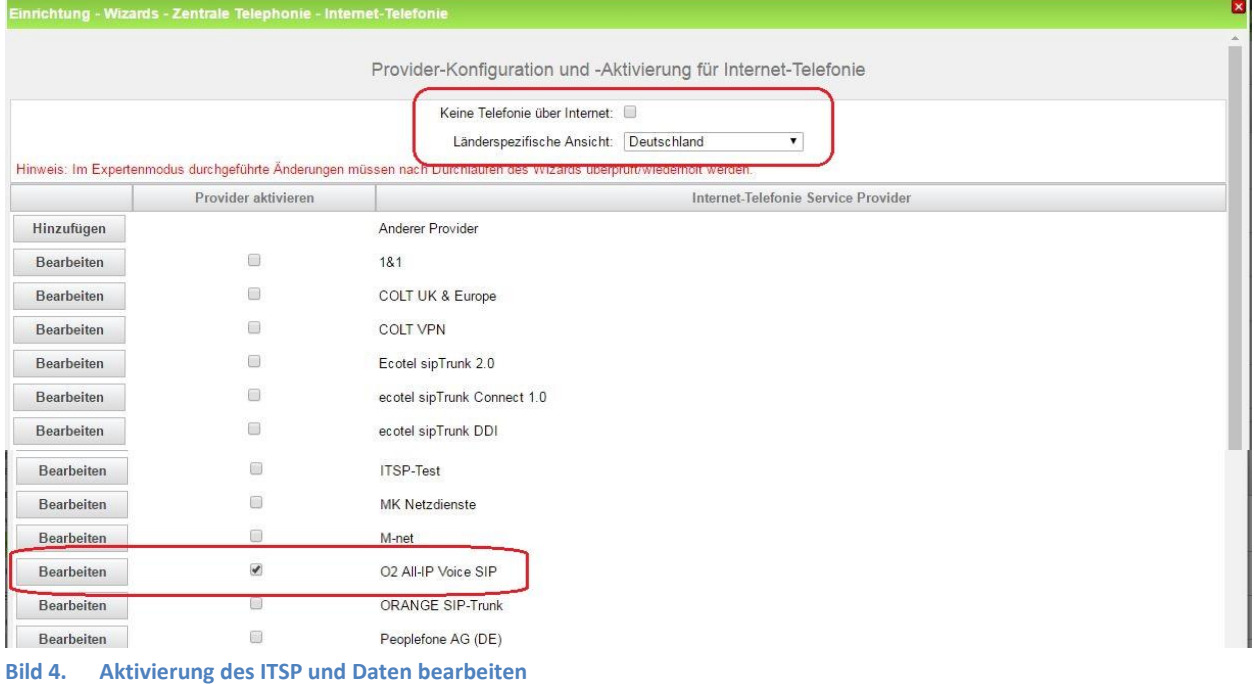

Provider aktivieren und [Bearbeiten].

Auf der nächsten Seite wird die SIP-Registrar-Adresse aus dem Kundenschreiben (im Beispiel 192.168.222.1) in die beiden mit IP Adresse/Host-Name bezeichneten Felder in **Provider Registrar und Provider Proxy** eingetragen:

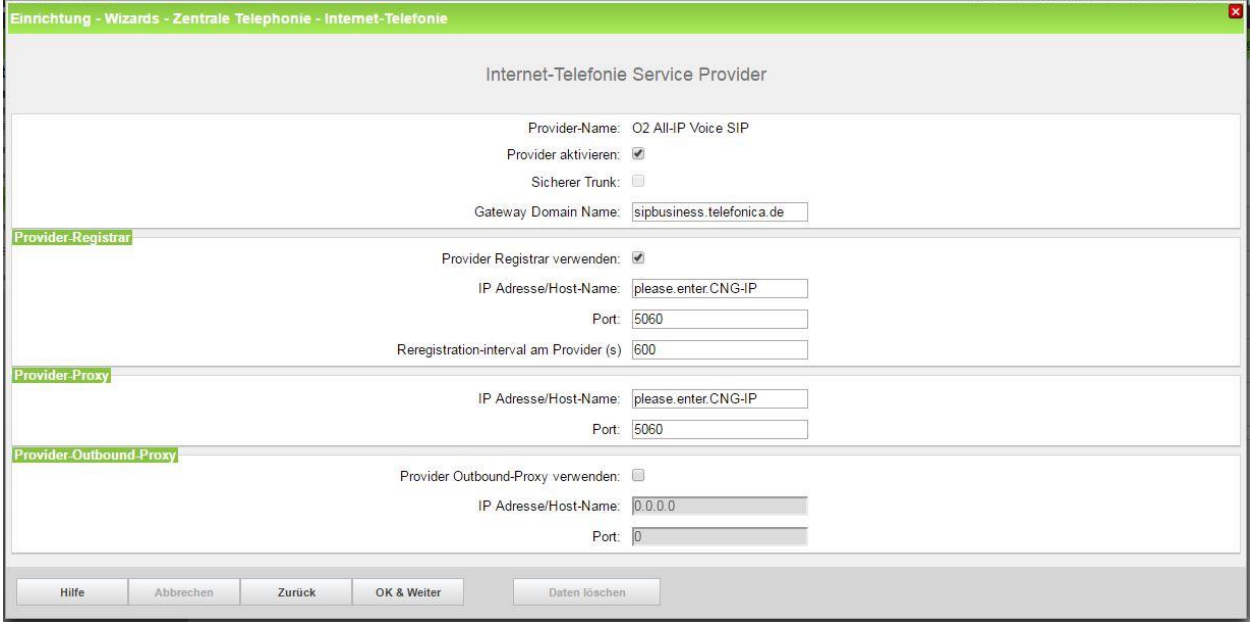

**Bild 5. IP-Adresse des CNG eingeben**

Zur Nutzung von Voice SIP ist die Konfiguration Ihrer Telefonanlage mit den folgenden Parametern erforderlich:

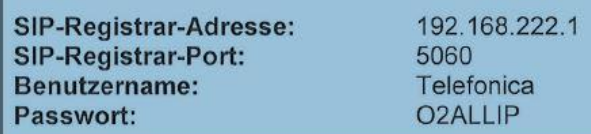

#### Klicken Sie anschliessend [OK & Weiter]

Im folgenden Dialog werden die Zugangsdaten eingegeben.

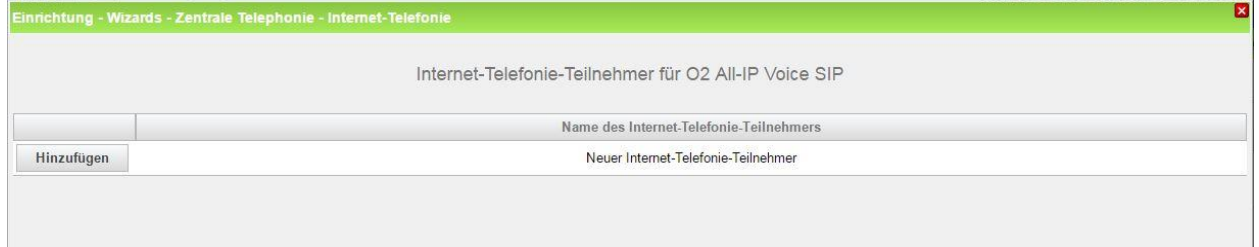

**Bild 6. Bild Telefonie-Teilnehmer hinzufügen**

Klicken Sie auf [Hinzufügen].

Auf der nächsten Seite erscheint der Dialog für die Eingabe der auf Seite 2 des Anschreibens übermittelten SIP Zugangsdaten des CNG

Die von O<sub>2</sub> übermittelten Daten werden hier eingegeben.

| Internet Telefonie Teilnehmer | Benutzername                                                                                                    |
|-------------------------------|----------------------------------------------------------------------------------------------------|
| Autorisierungsname            | Benutzername                                                                                                    |
| <b>Kennwort</b>               | Passwort                                                                                                    |
| <b>Standard-Rufnummer:</b>    | Hier wird in der Regel die Rufnummer der Abfragestelle eingetragen.<br>Es ist eine Rufnummer aus dem zugewiesenen Rufnummernbereich<br>mit internationalem Präfix (z.B. +492114647110) |

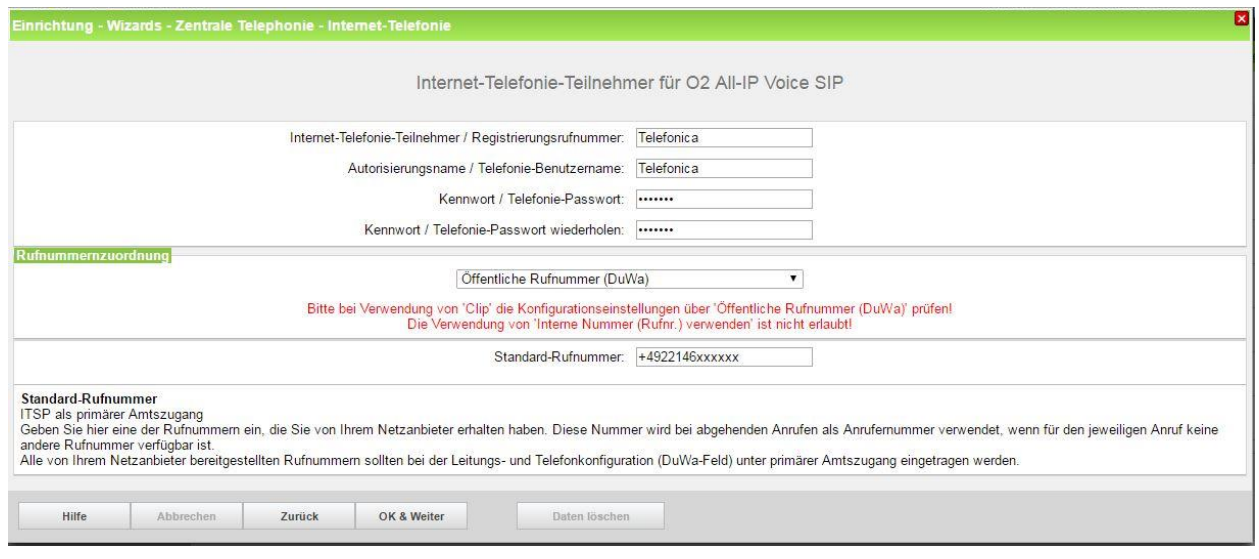

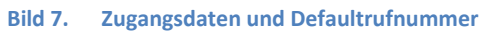

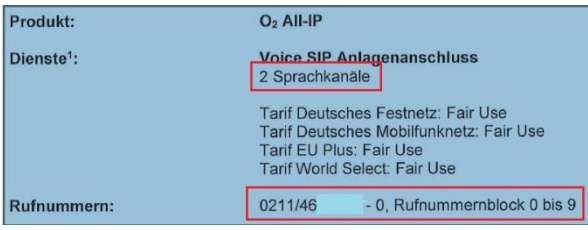

Daten eingeben und danach [OK & Weiter] klicken.

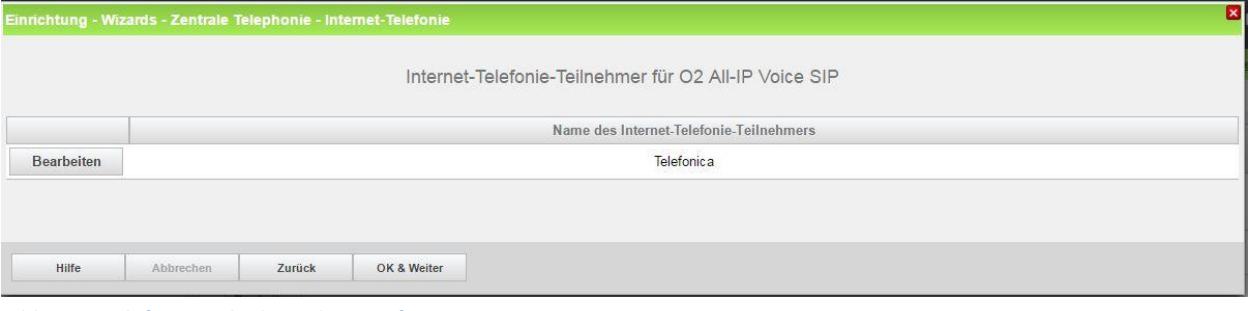

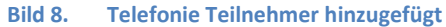

Klicken Sie [OK & Weiter]

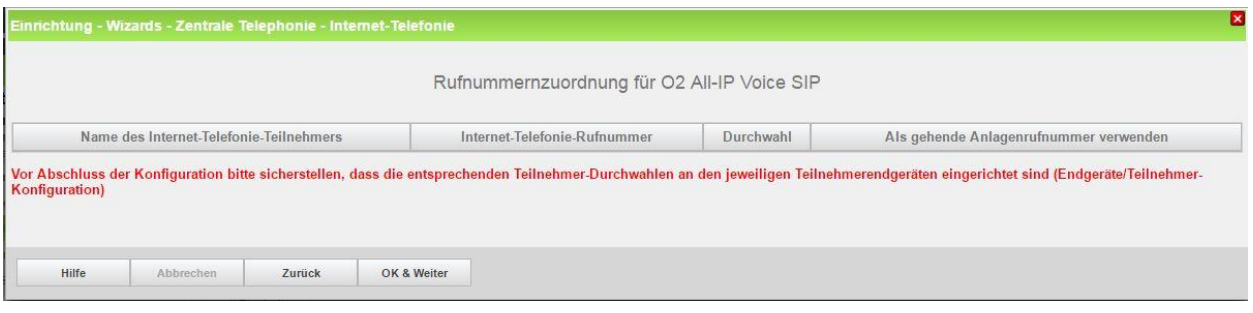

**Bild 9. Keine Rufnummernzuordnung**

Klicken Sie [OK & Weiter]

Sie gelangen jetzt wieder auf die Seite in Bild 3.

Klicken Sie [OK & Weiter]

Im nächsten Schritt wird die Anzahl der gleichzeitigen Gespräche zum Provider festgelegt. Basierend auf der in der Internet Konfiguration eingegebenen Bandbreite (im Beispiel 1 Mbit/s) wird vom System ein Maximalwert vorgeschlagen.

Der Wert ist an die von O<sub>2</sub> vorgegebene Anzahl der Sprachkanäle anzupassen. (Siehe Schreiben Seite 1)

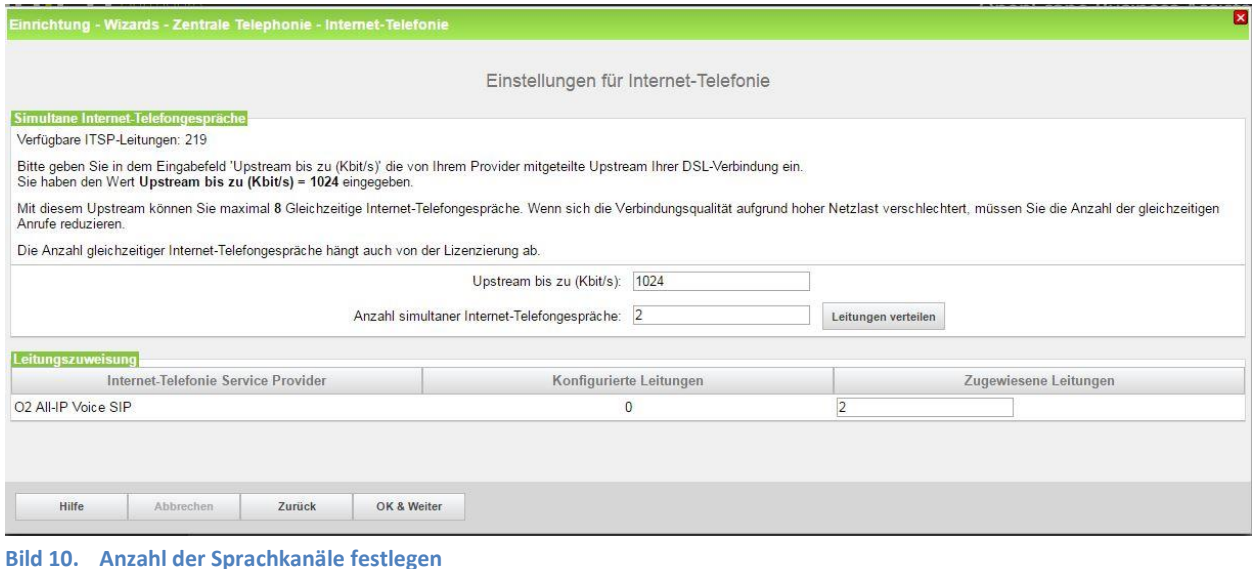

Klicken Sie [OK & Weiter]

### <span id="page-10-0"></span>**Sonderrufnummern**

Im nächsten Schritt wird das Routing für Sonderrufnummern festgelegt. Wenn Sonderrufnummern nicht über die ITSP Richtung geroutet werden sollen ist das entsprechend zu ändern.

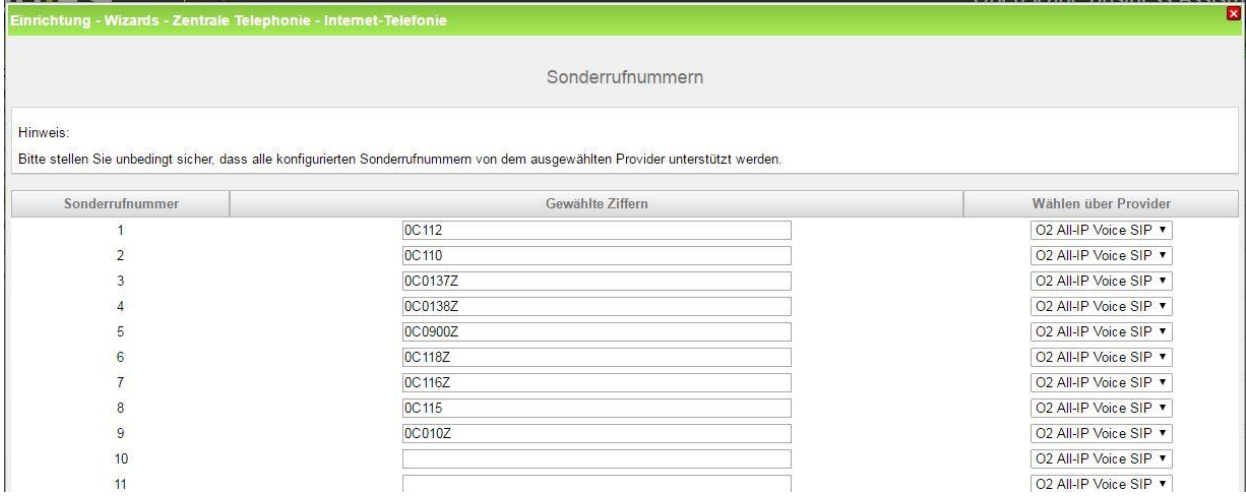

**Bild 11. Sonderrufnummern ggf. ergänzen**

#### Klicken Sie [OK & Weiter]

anschließend wird die Statusseite angezeigt:

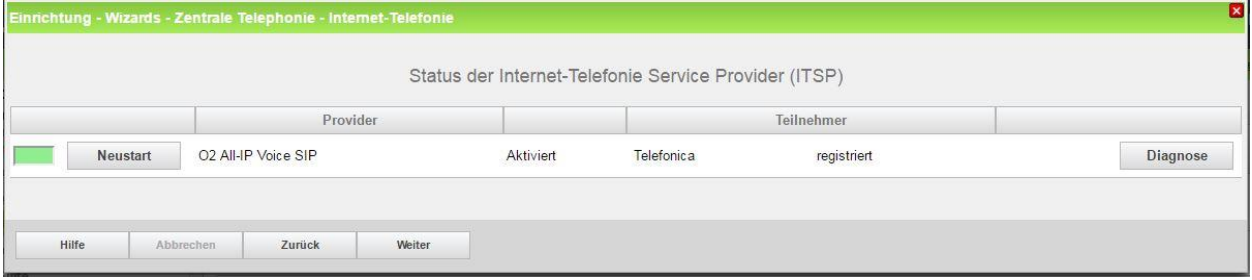

**Bild 12. Status prüfen**

Wenn die Verbindung zum CNG aufgebaut wurde ist der Status "grün". Kann die Verbindung nicht aufgebaut werden, sind über die "Diagnose" Hinweise auf mögliche Fehlerursachen abrufbar. Klicken Sie [OK & Weiter]

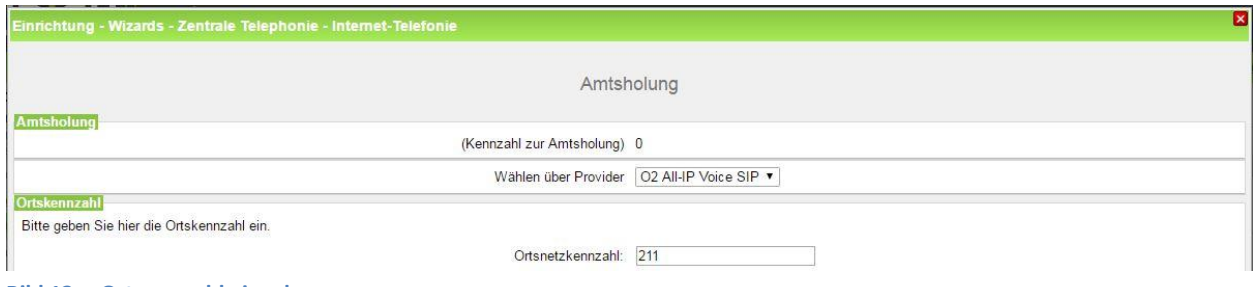

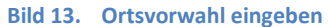

Hier muss die Ortsvorwahl des Anschlusses eingegeben werden. Klicken Sie [OK & Weiter]

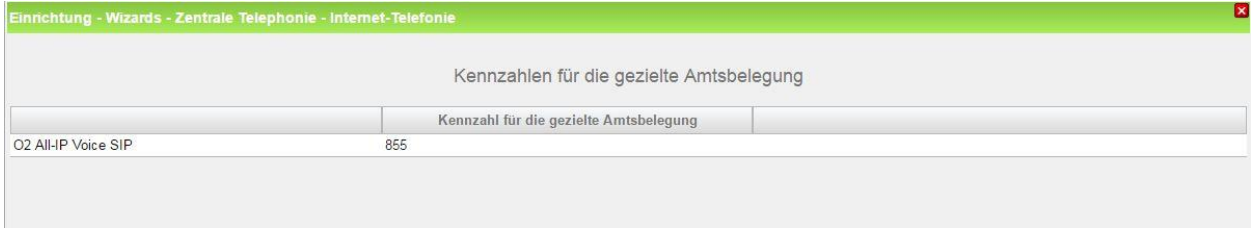

**Bild 14. Kennzahl für gezielte Richtungsbelegung**

Klicken Sie [OK & Weiter]

Die Einrichtung des ITSP ist nun abgeschlossen, anschließend muss die Konfiguration der Durchwahlnummern bei den Teilnehmern erfolgen.

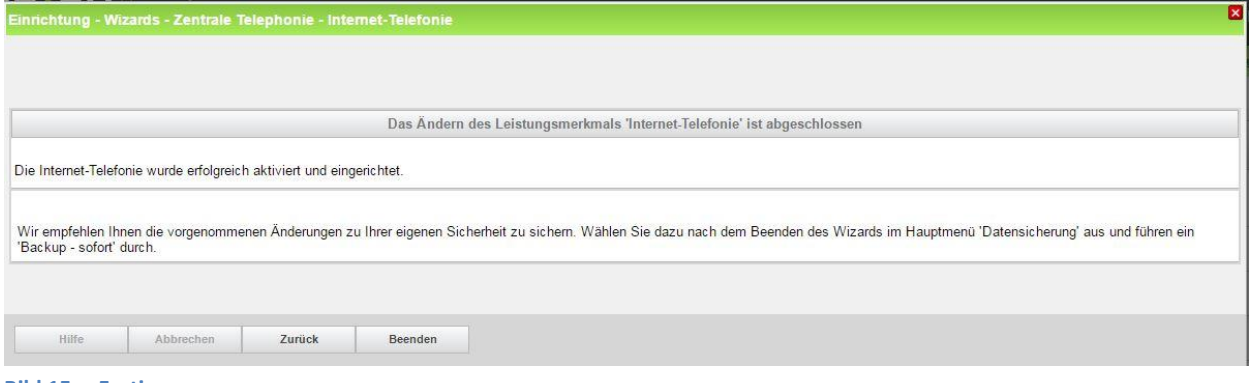

**Bild 15. Fertig**

Klicken Sie [Beenden]

### <span id="page-11-0"></span>**Konfiguration der Durchwahlnummern**

Auf dem O<sub>2</sub> SIP-Trunk wird das internationale Rufnummernformat verwendet. In der hier vorgestellten Konfiguration (Standort enthält die internationale Vorwahl =49) muss daher die DuWa/CLIP Nummer im "Langformat" konfiguriert werden (komplette nationale Rufnummer ohne prefix z.B.)

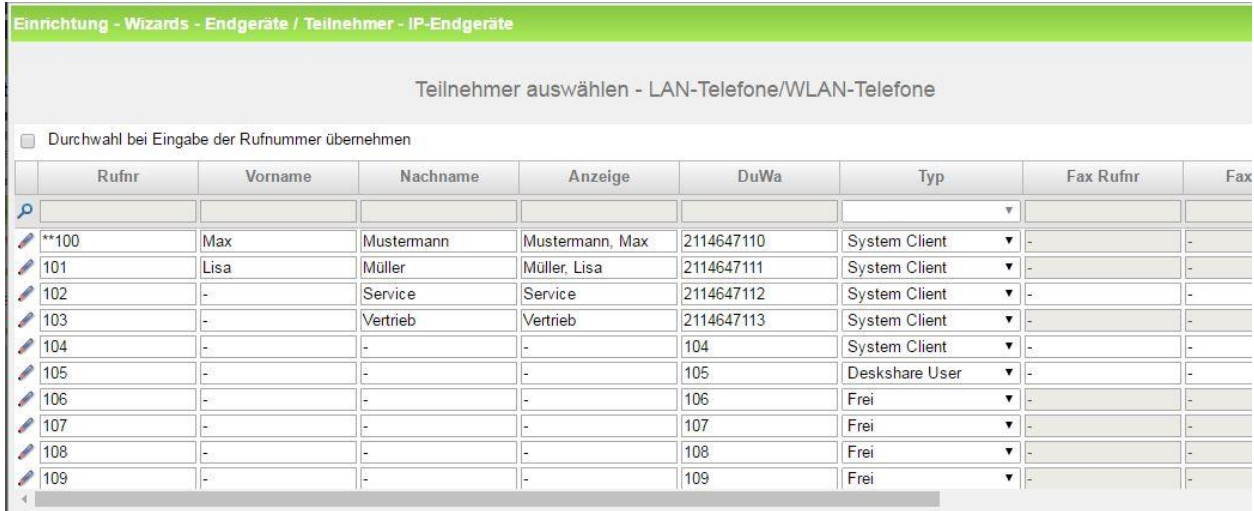

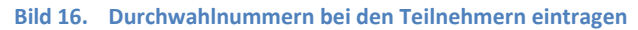

### <span id="page-12-0"></span>**Ergänzende Hinweise**

Anzeige der A-Rufnummer bei umgeleiteten Anrufen

Bei einer (in der Anlage aktivierten) Anrufumleitung nach extern, kann die Rufnummer des Anrufers durchgereicht werden. Der Zielteilnehmer sieht dann die Rufnummer des Ursprungsteilnehmers. Für diese Funktion **MUSS bei O2 das Merkmal Clip No Screening** aktiviert werden.

### <span id="page-12-1"></span>**Bekannte Einschränkungen**

#### <span id="page-12-2"></span>**Device@Home**

Bei Anschaltung des Corporate Network Gateways an das WAN Interface der Anlage ist die Nutzung des Leistungsmerkmals Device@Home nicht möglich.

#### <span id="page-12-3"></span>**Default SIP-Port:**

Ab V2R3 ist der default SIP Port für ITSPs mit 5070 vorbelegt. Diese Einstellung wird vom CNG NICHT unterstützt.

Hintergrund: in der 200 OK Meldung auf die Registrierung fehlt die Port Angabe im Contact header.

Diese Einschränkung wird in einer zukünftigen Version des CNG behoben. Bis dahin muss der Port 5060 im WBM eingestellt werden.